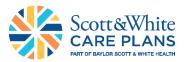

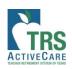

## myScott&White Self-Service Accessing the Scott and White Employer Portal

## Step 1

Go to <u>swhpemployer.firstcare.com/web</u> and enter your username and password. Click **Log In** to proceed.

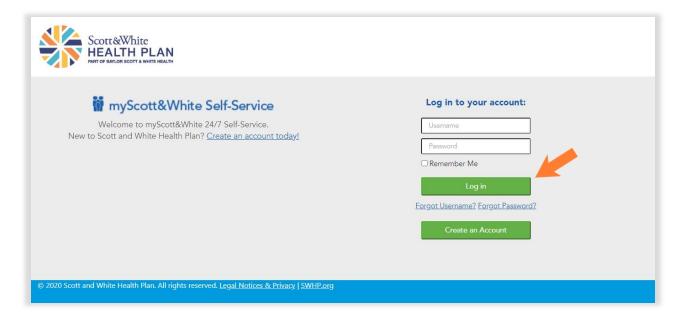

### NOTE:

If you do not yet have a myScott&White portal account, click the **Create an Account** button and then select "**Group**" on the popup.

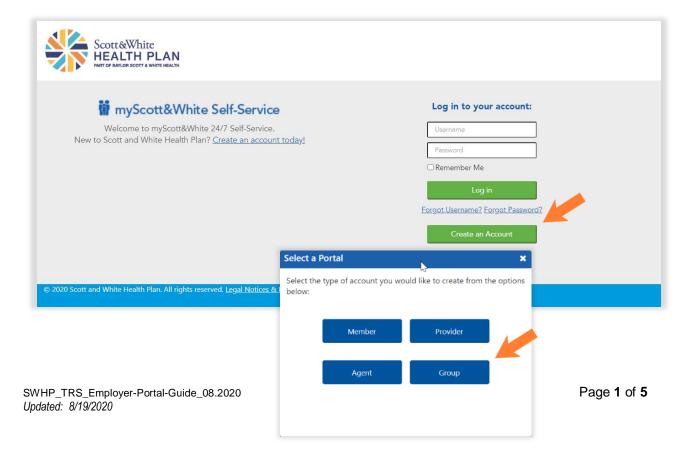

# myScott&White Self-Service Accessing the Scott and White Employer Portal

Fill out your **Group Top Account ID.** <u>DO NOT check "Assign Full Administrator</u> <u>Permissions.</u>" Click **Continue** to advance.

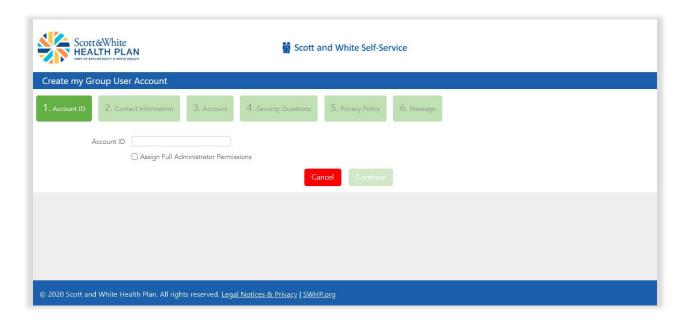

Fill out your TRS District ID number.

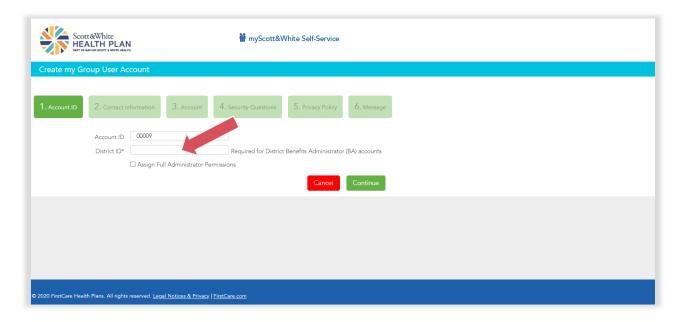

Click **Continue** to advance from one screen to the next—to activate your profile and access myScott&White.

## Step 2

Once inside the myScott&White employer portal, click the various options listed in the left margin to access the functions/actions.

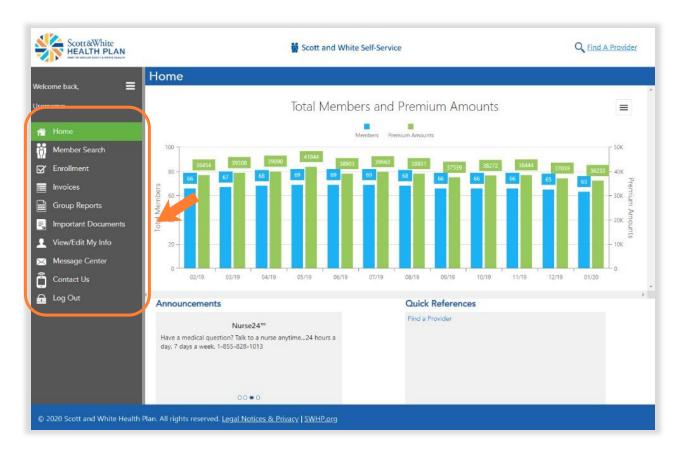

For a breakdown of the various menu options and their function, see the table below.

| Tab Name      | Available Options/Functions                                                                                                    |
|---------------|----------------------------------------------------------------------------------------------------|
| Home          | <ul> <li>See a dashboard for your group's information, including:         <ul> <li>Total active members and premium amounts (by month),</li> <li>Announcements, and</li> <li>Quick reference links.</li> </ul> </li> </ul> |
| Member Search | <ul> <li>Search by Member ID</li> <li>Select Member information (dropdown menu)</li> <li>View ID Cards for group member(s)</li> </ul>                                                                                      |

# myScott&White Self-Service Accessing the Scott and White Employer Portal

| Tab Name            | Available Options/Functions                                                                                                    |
|---------------------|----------------------------------------------------------------------------------------------------|
| Enrollment          | <ul> <li>The Account Details - Enrollment screen, via the Online menu option, lists the following:         <ul> <li>Employer group details</li> <li>Membership information for all members within the group</li> </ul> </li> <li>NOTE: Click the arrow next to the Group Name to access functionality for Add Subscriber.         <ul> <li>Click one of the actions column links to make changes to a current subscriber's account.</li> </ul> </li> <li>The Group Census page allows the group to export a group census, edit, and upload their electronic enrollment form.</li> </ul> |
| Invoices            | <ul> <li>Listing of account invoices for employer group account with Full Administrator Permissions. For all others, this menu option will be hidden.</li> <li>Results can be sorted by time (30-days, 60-days, 6 months, or for date range)</li> <li>Displayed by Invoice Number, from/to dates, premium due date</li> <li>View invoices by clicking the "View PDF" button</li> </ul>                                                                                                    |
| Group Reports       | <ul> <li>Currently available for Large Groups only and for employer group account with Full Administrator Permissions.         <ul> <li>If group does not have group reports, menu option will not be available</li> </ul> </li> <li>Detailed report mailed to Large Groups, and available here for viewing and download</li> </ul>                                                                                                    |
| Important Documents | <ul> <li>Online repository for employer group documents (i.e., plan documents, member materials, sales collateral, etc.)</li> <li>Information listed includes:         <ul> <li>Document title,</li> <li>Type,</li> <li>Product,</li> <li>Process category,</li> <li>Region, and</li> <li>Language.</li> </ul> </li> </ul>                                                                                                    |
| View/Edit My Info   | Here you can edit/update the following:         myScott&White Account         Change contact email address and/or password and security questions         Group Information         Edit Group contact info (i.e., address, phone number, etc.)                                                                                                    |

## myScott&White Self-Service

Accessing the Scott and White Employer Portal

| Tab Name       | Available Options/Functions                                                                                                    |
|----------------|----------------------------------------------------------------------------------------------------|
| Message Center | <ul> <li>My Messages         <ul> <li>Lists messages sent to the employer group by Scott and White, including confirmation of actions within the portal</li> <li>Query/sort by time (30-days, 90-days, all open) or by date range</li> </ul> </li> <li>Send a Message         <ul> <li>Allows group to send secure message to Scott and White</li> <li>Attach files (Word doc, PDF, .txt, or Excel files)</li> </ul> </li> </ul> |
| Contact Us     | Contact your client management team representative                                                                                                    |
| Log Out        | Logs you out of myScott&White Self-Service.                                                                                                    |

## Create a Shortcut

Once you've accessed myScott&White Self-Service, you can create a shortcut so that you can connect quickly and easily next time you log on:

#### Apple (iOS) device

- Open Safari
- Open <u>swhpemployer.firstcare.com/web</u>
- Tap Upload icon in bottom navigation bar
- Tap Add to Home screen icon
- Confirm or adjust the title you with to display below the shortcut icon
- Tap Add

#### Android device

- Launch the web browser on your device
- Tap Menu button
- Select Bookmarks
- Long-press any bookmark and then tap Add Shortcut to Home screen

## Questions?

If you have any questions about accessing the Employer Portal, please contact your <u>client</u> management team representative.